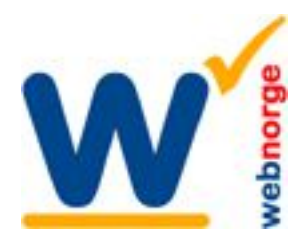

Tlf: 38 01 11 02 Faks: 21 55 76 59 Mobil: 905 17 609 Epost: post@webnorge.no Orgnr: 979155646 Bank: 30001062500 www.webnorge.no

## **Oppsett av moduler i Joomla**

For å endre moduler (utvidelser) i Joomla må du logge inn som Super-Bruker. Vi skjuler normalt denne delen av administrasjonen i daglig bruk.

Du har logget inn som Super-Bruker og klikker på knappen 'Moduler' i kontrollpanelet:

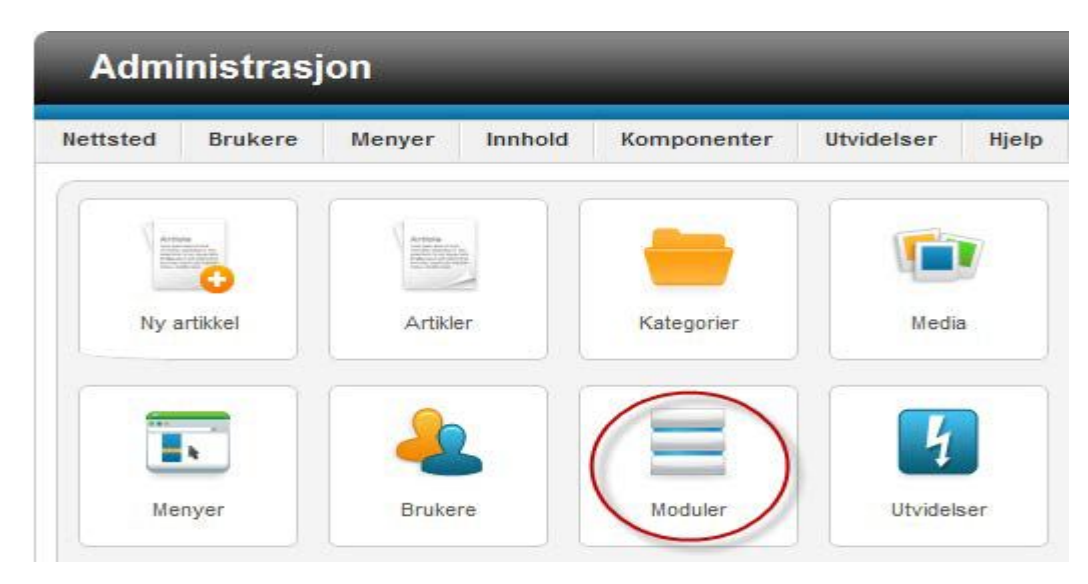

Listen over innlagte moduler vises. Du klikker på dem for å endre på samme måte som artikler og menypunkt. Vi velger Phoca Facebook Comments for å legge Facebook kommentarer på flere sider.

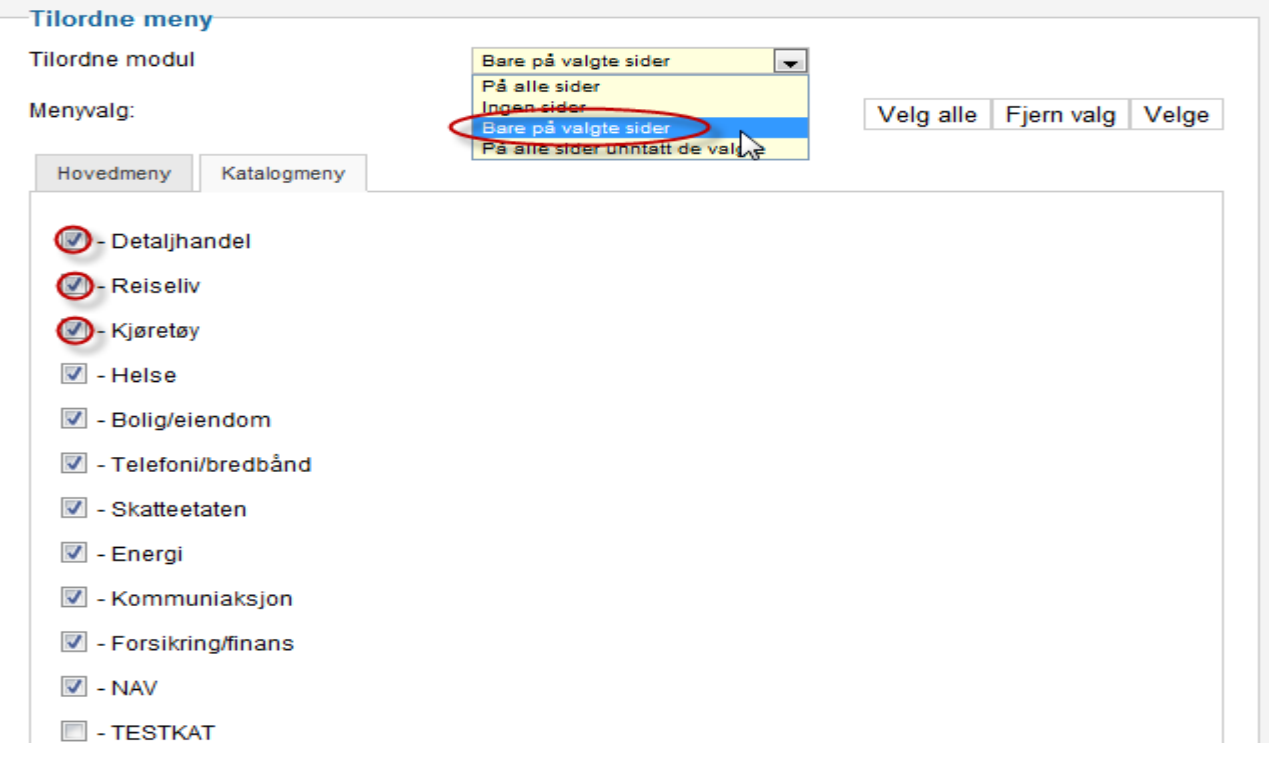

Under tilordne meny velger du fra nedtrekket: 'Bare på valgte sider'. Kryss av på de menypunktene du vil at modulen skal vises. Lagre.

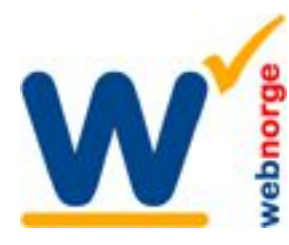

**Web Norge** Hegglia 2A, 4622 Kristiansand S

Tlf: 38 01 11 02 Faks: 21 55 76 59 Mobil: 905 17 609 Epost: post@webnorge.no Orgnr: 979155646 Bank: 30001062500 www.webnorge.no

## **Flytte modul til annen plass i designet/malen**

Dette trenger du normalt aldri gjøre, og det kan bli komplisert om du f.eks flytter en modul fra bunnen på sidene til høyre marg, da både design og modul kan være tilpasset i størrelse.

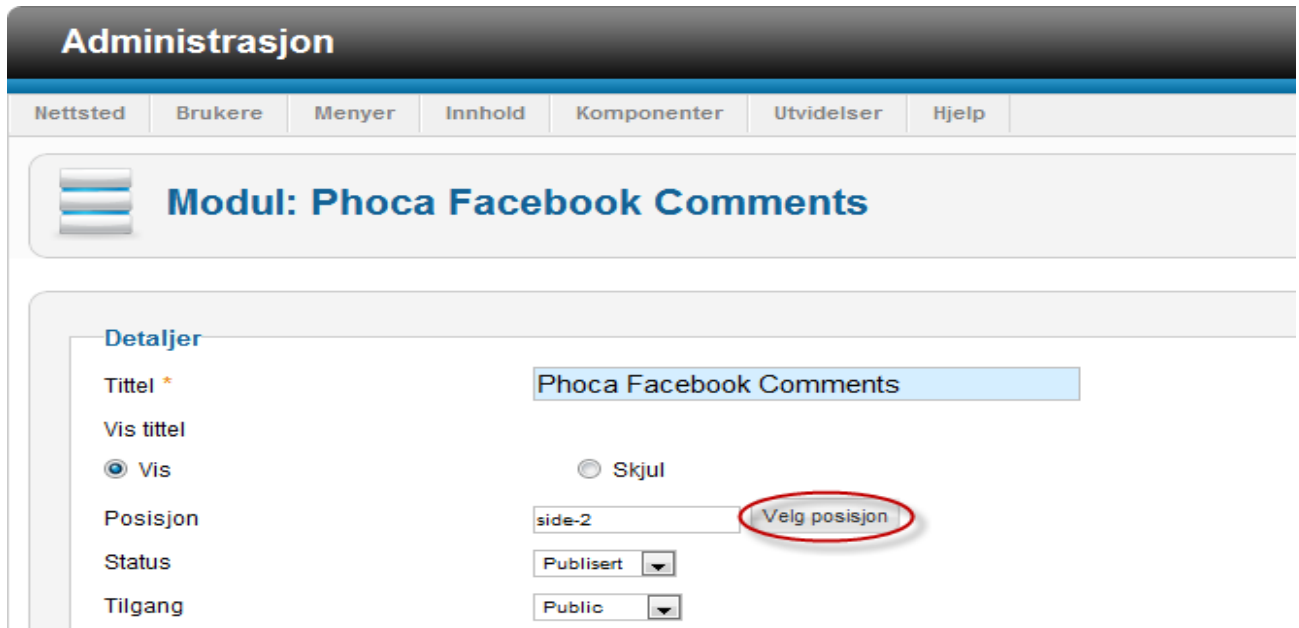

Posisjon er modulens plassering. Klikk 'Velg posisjon' og velg en annen posisjon fra listen som dukker opp. Men vær varsom. Lagre.

## **Advarsel!**

Endrer dere avanserte innstillinger i moduler så kan de slutte å virke. På eks Phoca Facebook Comments ligger Facebook bruker og app ID inne. Sletter du disse vil modulen ikke virke.

Vår supportløsninger dekker ikke gratis gjenoppretting etter at du eksperimentere med moduler. Dette bør du overlate til oss! Har du ikke supportavtale diller du helt på eget ansvar når det gjelder moduler, programtillegg og grunnkonfigurasjon!